# INSTALLING THE ESREV2.1.4 PATCH

#### Step 1

Download manual in PDF format.

# Uninstall glassfish.

- 1. In the start menu, type **cmd**.
- 2. Right click **cmd.exe**, then choose Run as administrator.
- 3. If prompted by User Account Control, click **Yes**. Otherwise, proceed to number 4.
- 4. A command line interface (CLI) window will appear.
- 5. Type cd c:\glassfish3\bin
- 6. Type asadmin stop-domain domain1 then press Enter.
- 7. Type asadmin delete-domain domain1 then press Enter.
- 8. Type sc delete domain1 then press Enter.
- 9. Type cd\ then press Enter.
- 10. Type rmdir glassfish3 /s /q then press Enter.
- 11. Open your **Drive C** and check if the folder **glassfish3** still exists. If present, delete the folder.

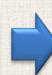

# Step 2 Download the patch.

Click <u>here</u> to see the list of available download links.

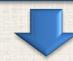

### Step 3

#### Extract the downloaded file.

Note: Extract the file to a folder named Patch

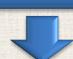

# Step 4 Copy the folder "glassfish3" to your Drive C.

- 1. Open the Patch folder and locate the glassfish3 folder from the extracted files.
- 2. Copy paste and the folder glassfish3 and paste it on Drive C.

#### Step 5

#### Copy the folder "Akwaryum" to your Desktop.

- 1. Open the Patch folder and locate the Akwaryum folder from the extracted files.
- 2. Copy the folder Akwaryum and paste it on your Desktop.

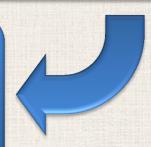

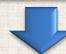

### Step 6

## Start GlassFish using Akwaryum.

Download manual in PDF format.

- 1. Open the folder **Akwaryum** wich you have placed on your **Desktop**.
- 2. You will see a folder named Include and a file named Akwaryum (or Akwaryum.bat).
- 3. Right click Akwaryum (or Akwaryum.bat) then select Open.
- 4. A CLI window will appear.
- 5. Type **Start** then press **Enter**. This will start the GlassFish server.
- 6. Upon seeing the line GlassFish is now running, type Exit then press Enter.

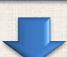

#### Step 7

#### **Create GlassFish service.**

- 1. Go back to the folder Patch, open it and locate **01\_CREATE\_SERVICE** (or **01\_CREATE\_SERVICE.bat**).
- 2. Right click **01\_CREATE\_SERVICE** and select **Run as administrator**.
- 3. A new CLI window will appear.
- 4. Wait for the line **Update process** is now finished.
- 5. Press Enter.

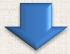

#### Step 8

#### Update the database.

- 1. Locate 02\_UPDATE\_DATABASE (or 02\_UDPATE\_DATABASE.bat) in the Patch folder
- 2. Right click **02\_UPDATE\_DATABASE** and select **Open**.
- 3. A new CLI window will appear.
- 4. Wait for the line **Database update finished**.
- Walt for the
   Press Enter.

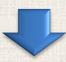

## Step 9

#### Test if eSREv2.1.2 installation is successful.

- 1. Open your web browser. (*Note: Use of Microsoft Internet Explorer is strongly discouraged. Instead, you can use Google Chrome or Mozilla Firefox*).
- 2. Access the eSRE LGU System website. (<a href="http://localhost:8080/lguWeb">http://localhost:8080/lguWeb</a>).
- 3. Login using your credentials.
- 4. Once inside the system, verify if the version has been updated. The version number is located on the upper right hand corner of the page.
- 5. If the version indicated is not **Version 2.1.4**, click the **refresh** button of your browser (or press **F5**) then try logging in again.